# 数字图像处理与Matlab

- Matlab的工作环境
- 创建 $M$ 文件
- Matlab编程
- 常用流程控制语句
- 图像存储与显示
- 数字图像处理中常用的Matlab函数

### 一一 Matlab的工作环境

- • Matlab的工作环境简单,明了,易于操 作。
- • 目前所使用的Matlab软件一般是6.x版 本,其工作环境包括五个部分: 命令窗口(Command Window)、 启动平台(Launch Pad)、 工作空间(Workspace)、 命令历史记录(Command History)、 当前路径窗口(Current Directory)。 如图1所示:

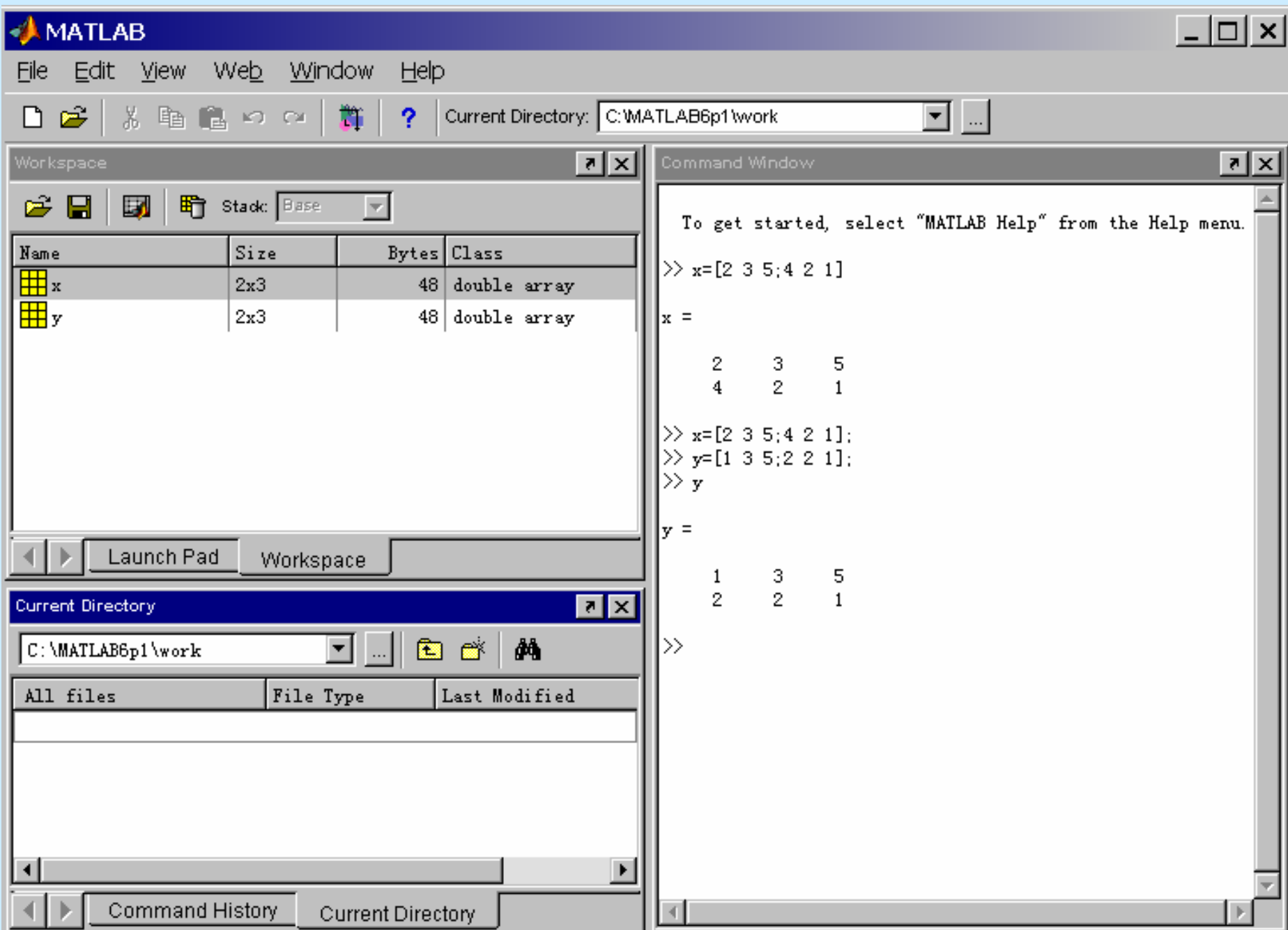

## 1、 命令窗口

命令窗口是Matlab的主窗口,用户可以直接在此窗口 输入命令,系统将自动显示信息。如在命令窗口中输入 指令:

 $x=[2 \ 3 \ 5; 4 \ 2 \ 1]$ 

数据放在方括号内, 行与行之间用";"(分号)间隔, 数 值之间用空格或逗号间隔。如果命令后不加";",则系 统自动解释该命令为一个2x3矩阵,并显示结果如下:

 $x= 2$  3 5

4 2 1

若程序有多行语句,且不需要每行都显示结果,可 在不需要显示结果的语句后加上";"。如图2所示:

Matlab的命令窗口非常适用于编写短小的程序,对编 写大型、复杂的程序应采用M文件编程方法。

#### Command Window

```
│₹ │×
```
To get started, select "MATLAB Help" from the Help menu.  $\gg$  x=[2 3 5; 4 2 1]  $|x|$  =  $\begin{array}{cccc} 2 & \hspace{1mm} 3 & \hspace{1mm} 5 \\ 4 & \hspace{1mm} 2 & \hspace{1mm} 1 \end{array}$  $\gg$  x=[2 3 5; 4 2 1];  $\gg$  y=[1 3 5; 2 2 1];  $\ket{>}$   $z=x$  :  $\ket{>}_{\mathbf{y}}$  $|\mathbf{v}|$  =  $\begin{array}{cccc} 1 & \quad 3 & \quad 5 \\ 2 & \quad 2 & \quad 1 \end{array}$  $\ket>>\ket$ 

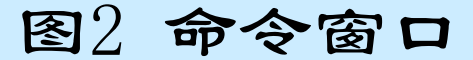

### 2、启动平台

• 当用户需要启动某个工具箱的应用程序时,可以在 启动平台(Launch Pad)中实现。

比如,现在要打开Database Toolbox的帮助(Help) 应用程序,找到后双击就会出现Help窗口。如图3所 示:

### • 3、 工作空间

Matlab工作空间作为一个独立的窗口,其操作相当 方便。它包含着用户已建立的变量,而且变量在工作 空间中是以矩阵的形式存储的。例如:在命令窗口中 输入的命令有两个变量<sup>x</sup>、y,在工作空间中就包含这 两个变量,双击其中一个变量<sup>x</sup>,就会出现一个窗口, 用来显示变量x的值。如图4所示:

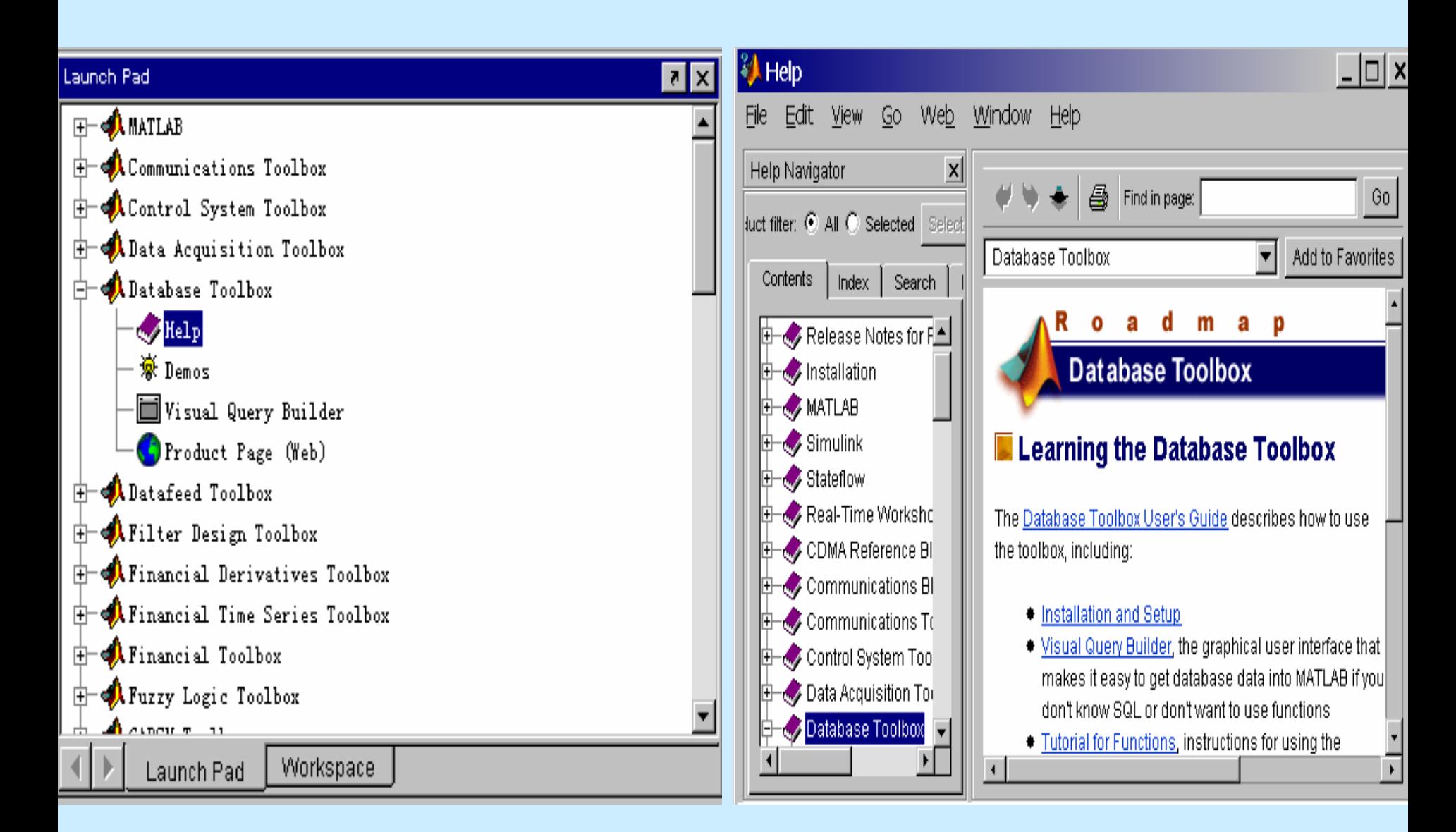

图3 启动平台示例

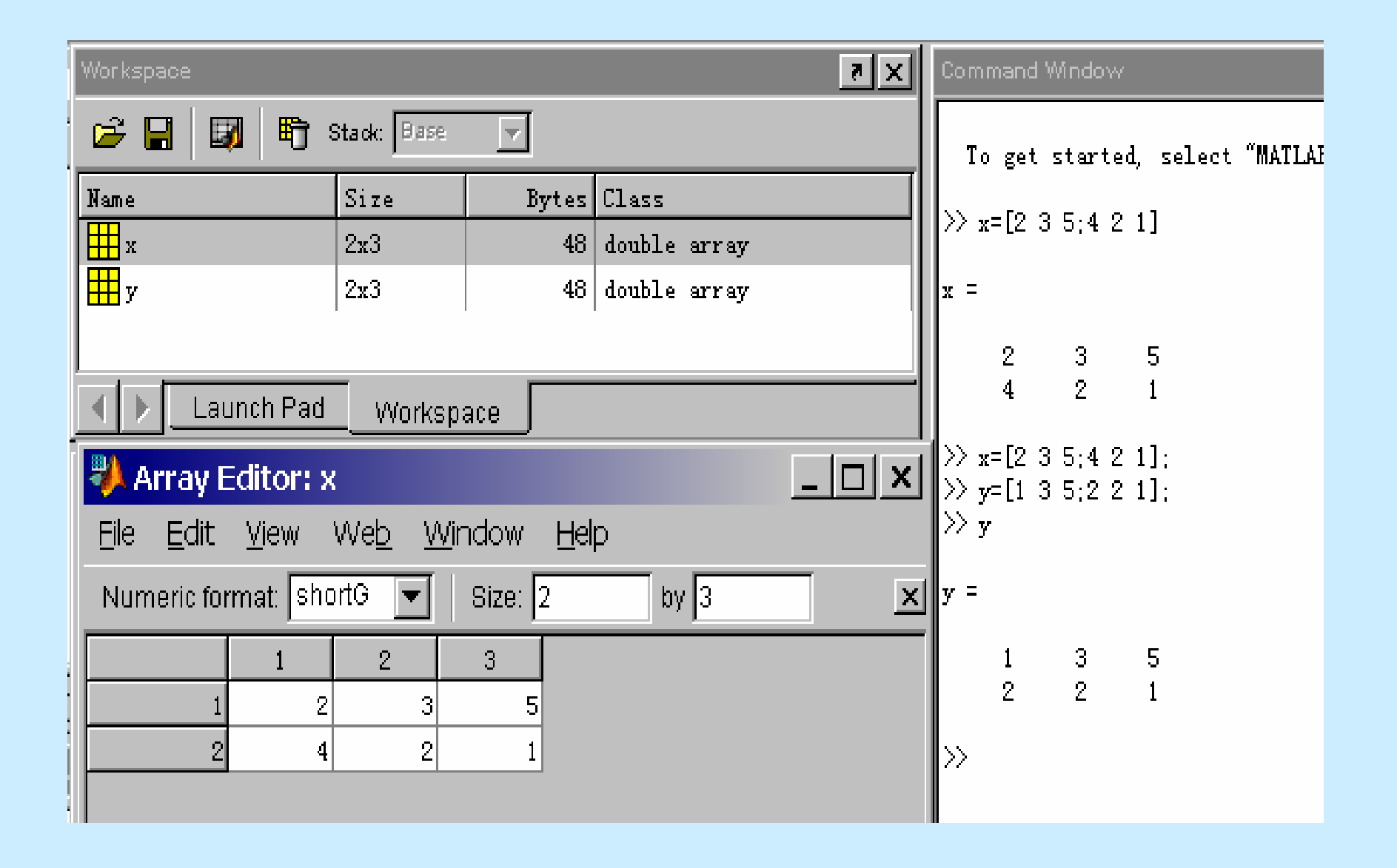

图4 工作空间示例

### 4、 命令历史记录

• 命令历史记录窗口(Command History)主要 显示在命令窗口中已执行过的命令。如图5所示:

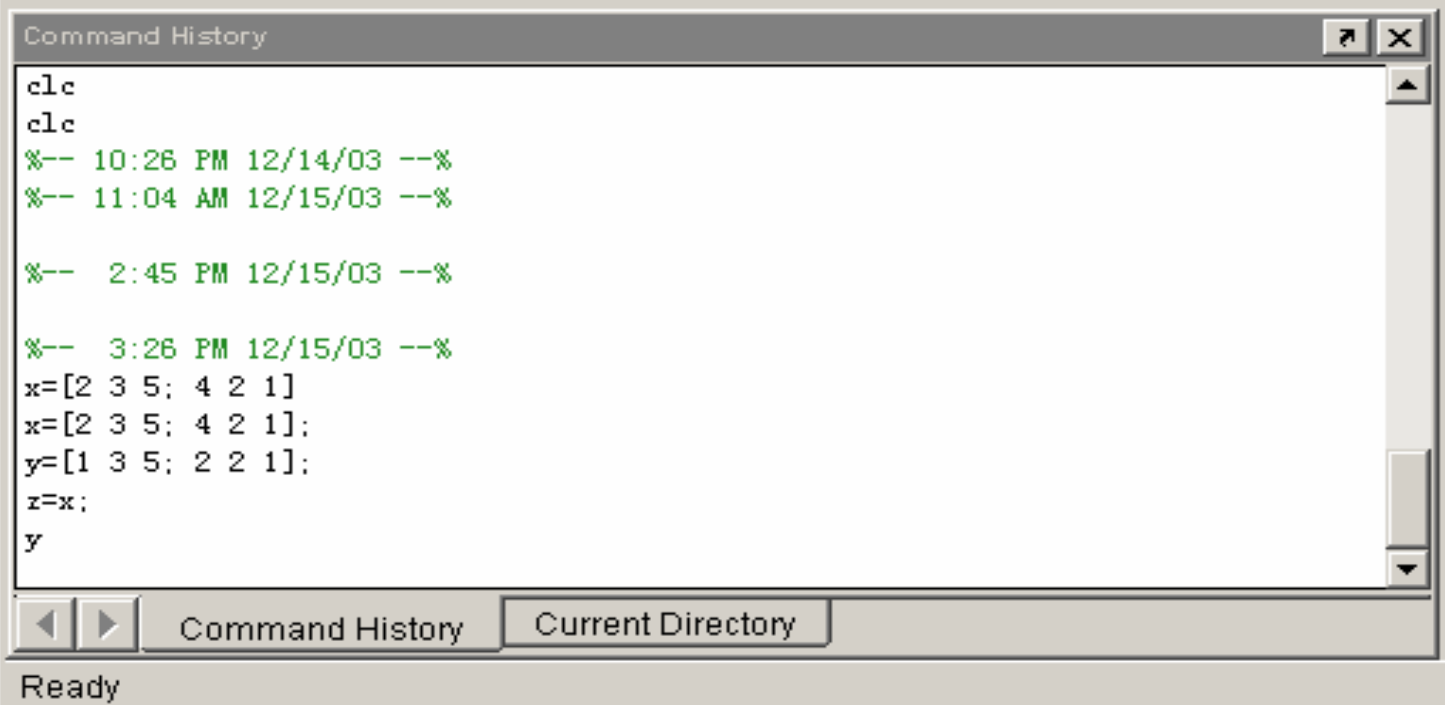

### 图5 命令历史记录窗口

### 5、 当前路径窗口

• 当前路径窗口主要显示当前工作在什么路径下进行, 包括M文件的打开路径;双击某M文件名,即可打开该 文件进行编辑。如图6所示:

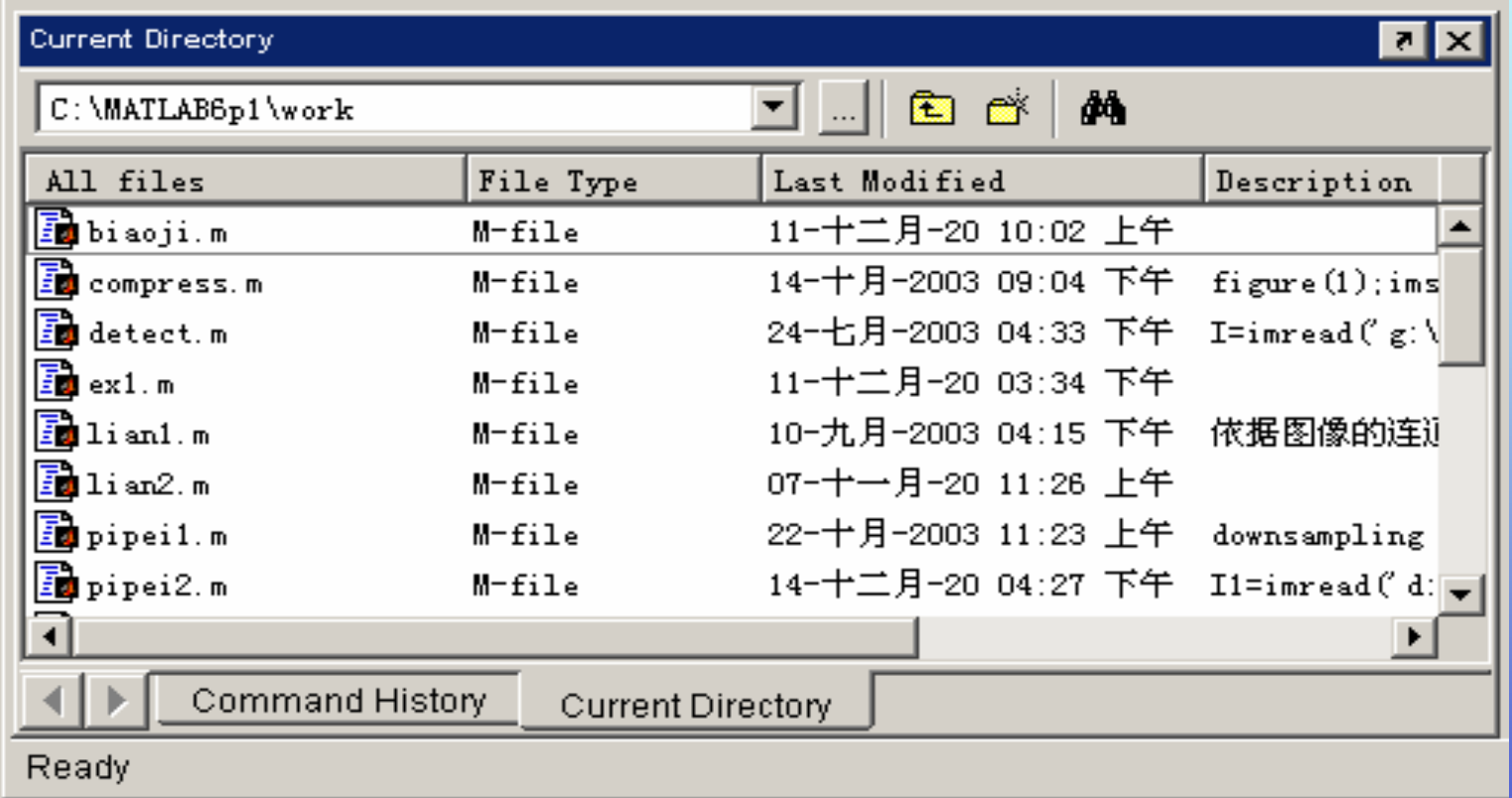

图6 当前路径窗口

## 二 创建M文件

• 在操作界面的菜单项中,选中File菜 单项,出现下拉条,有一项 $New-M$  -File,选中点击,即可出现新的M文件 窗口。可以通过保存等对M文件操作, 并将它放在某一路径下。文件名为  $*$ .m. 然后就可以在 $M$ 文件窗口中编程 了。如图7示例:

**AMATLAB** 

 $\Box$ 

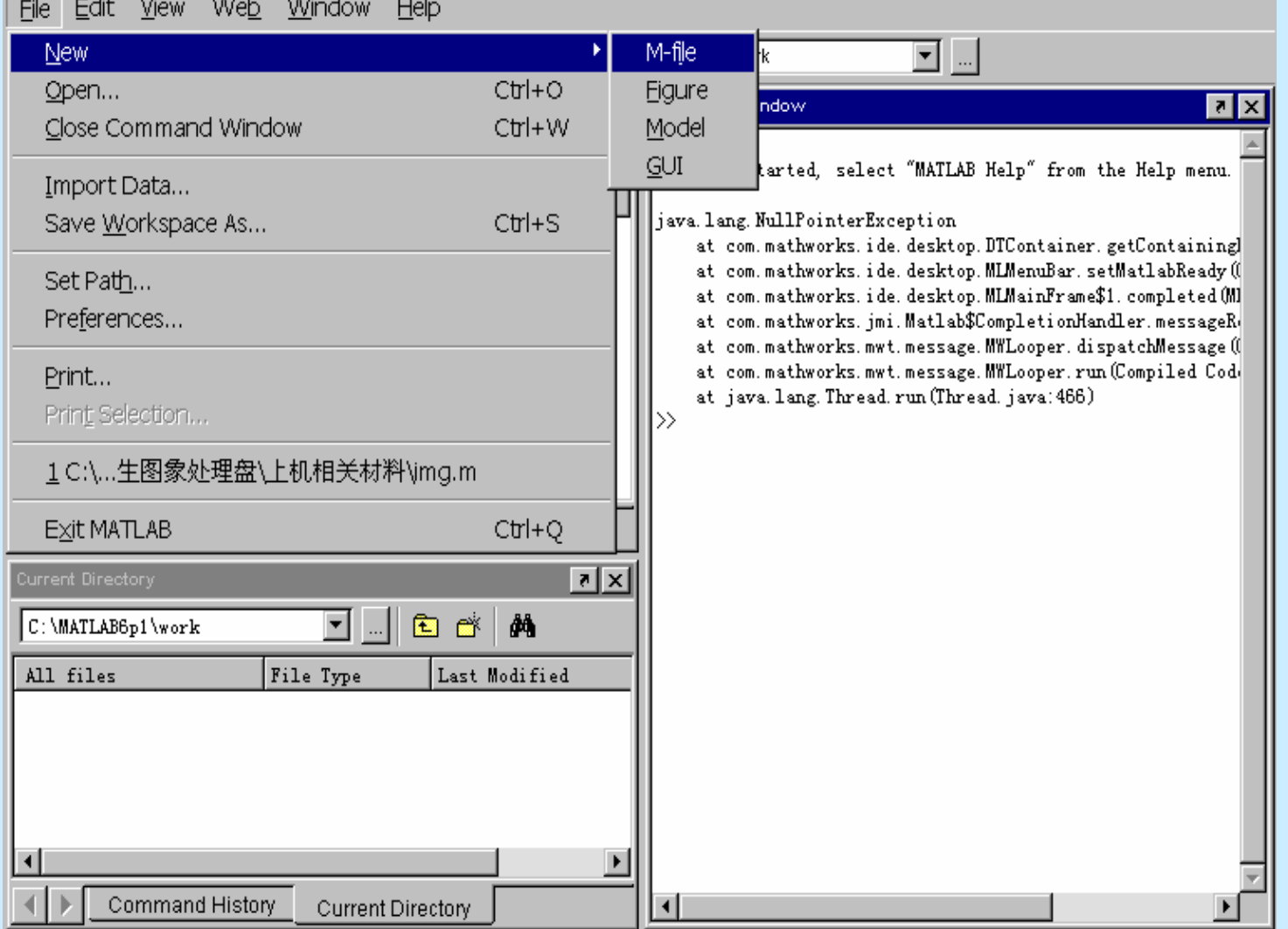

## 图7 M文件创建示例

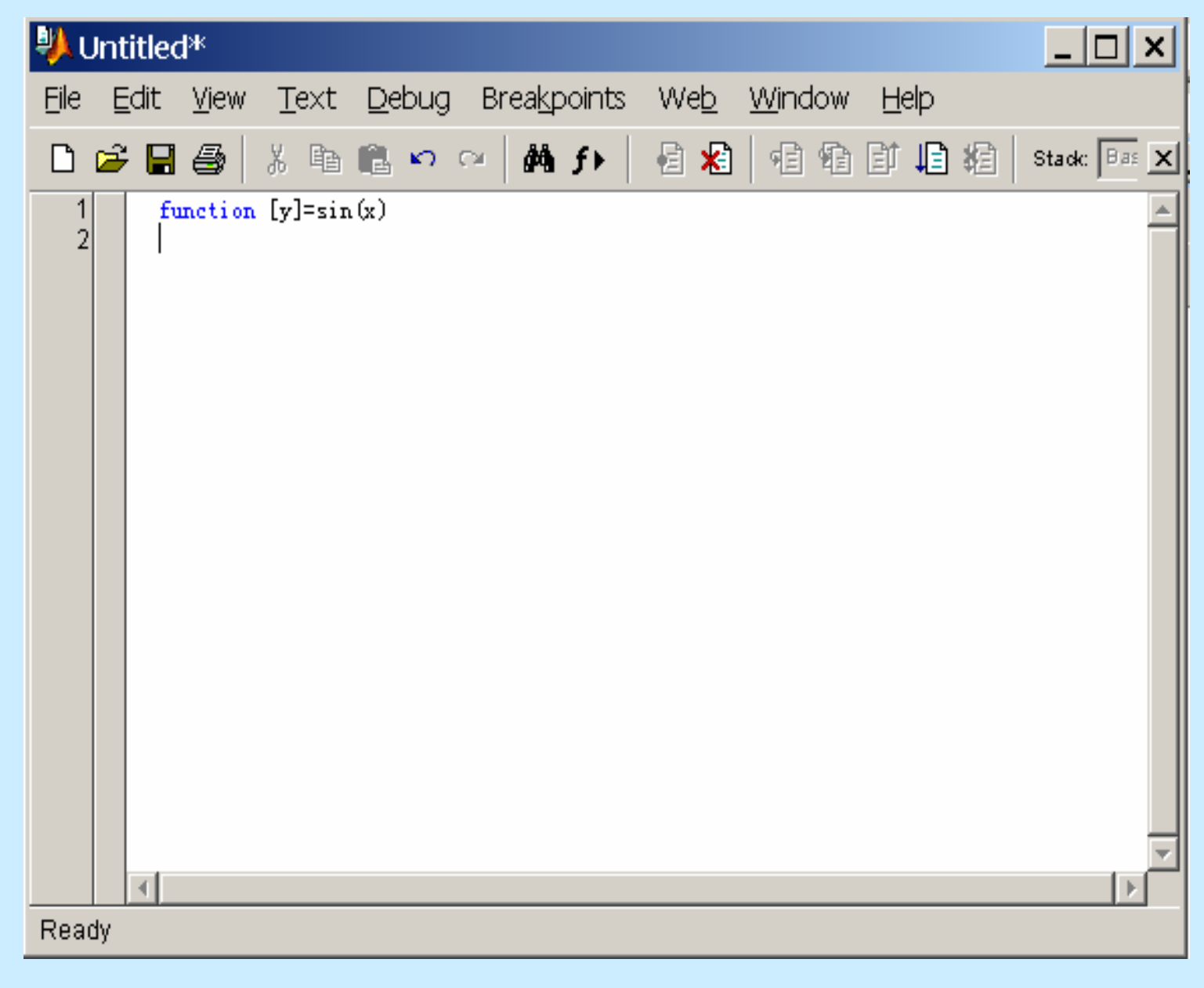

M文件窗口

## 三 Matlab编程

 $\bullet$  Matlab编程主要是编辑M文件,Matlab的M文件有 两类:

脚本文件和函数文件。

1、脚本文件

• 我们将原本在Matlab环境下直接输入的语句, 放在一个以.m为后缀的文件中,这一文件就称为脚 本文件。有了脚本文件,就可在Matlab中输入脚本 文件名(不含后缀),这时Matlab会打开这一脚本 文件,并依次执行脚本文件中的每一条语句。这和 在Matlab中直接输入语句的结果完全一致。

2、函数文件

另一类M文件是函数文件,它的第一行 必须是函数定义行。函数文件有五部分构 成:

- $\bullet$ 函数定义行
- $\bullet$ H1行
- •函数帮助文件
- $\bullet$ 函数体
- $\bullet$ 注释

 $\bullet$ 例:函数文件 mean.m

•

•function y=mean (x) 2 函数定义行; ••  $\%$  MEAN Average or mean value. H1行 % for vectors, MEAN(X) is the mean value of x.  $\%$  ……… %………. 函数帮助文本(带%的语句)

函数体

• $[m,n]=size(x);$ if  $m = 1$  $m = =n$ end $y=sum(x)/m;$ 

我们以这个mean函数为例来说明函数的各个部分。

- $\bullet$  (1) | 函数定义行
- •function  $y =$  mean  $(x)$ 关键字 输出变量 函数名 输入变量
- • 当不含输出变量时,则直接略去输出部分或用空括号 表示,例如:

function Printresults(x);

 $function [ ] = rinffresults(x);$ 

- • 当函数具有多个输出变量时,则以方括号括起;当函 数具有多个输入变量时,则直接用圆括号括起。如: function [x,y,z] <sup>=</sup>sphere(theta,phi,pho);
- • 所有在函数中使用和生成的变量都为局部变量(除 非用globle语句定义),这些变量值只能通过输入和输 出变量进行传递。因此调用函数时应通过输入变量将参 数传给函数。

 $\bullet$  (2) H1行

在脚本和函数文件中,以%开头的行称为注释行,%后语句不被 matlab执行。

在函数文件中,第二行一般为注释行,该行称为H1行,实际上它 是帮助文件的第一行。

•  $(3)$  函数帮助文本

以%开头, 比较详细的说明函数, 从H1行开始, 到非%开始行 结束。

• (4) 函数体

完成一定功能的函数实体,它采用任何matlab可使用的命令, 包括mablab提供的函数和用户自己设计的函数。

• (5) 注释

以%开头的行,它可出现函数的任何位置,也可以加在语句行 之后,以便对本行进行注释。

 $\bullet$  在函数文件中,除了函数定义和函数体外,其它部分都是可以 省略的,不是必须有的。但作为一个函数,为了提高其可用性,应 加上H1行和函数帮助文本;为了提高函数的可读性, 应加上适当的 注释。

## 四 常用的循环控制语句

- 条件语句
- 指定次重复循环语句
- 不定次重复循环语句
- 情况切换语句

• 条件语句由 if, else if, end 语句构成: if 条件 if 条件1 执行语句1执行语句 elseif 条件2 执行语句2end else 执行语句3end

 $\bullet$ 指定次重复循环语句

> for语句可完成指定次重复的循环,这是广泛 应用的语句。for语句还可以嵌套使用,从而构 成多重循环。格式如下:

 $\quad$  for 变量=初始值:步长:终值

执行语句

end

 ${\rm for}\,$  变量 ${\rm l}$ =初始值:步长:终值  ${\rm for}\,$  变量 $2$ =初始值:步长:终值 执行语句endend

若步长为1,可以省略。

• 不定次重复循环语句

while语句可完成不定次重复的循环,它与for语句 不同,每次循环前要判别其条件,如果条件为真或非零 值,则循环,否则结束循环。而条件是一表达式,其值 必定会受到循环语句的影响。

• 在重复循环语句中可使用break语句退出循环。 格式: While 条件

执行语句

end

```
••    例: r=1;while r<10r=r+1;
 if r>7break ;
endend
```
• 情况切换语句

switch语句可根据表达式的不同取值执行不同的语句,这相当于多条if语句的嵌套使用。 格式:switch 表达式 $case$  值 $1$ 执行语句 $1$ case 值2执行语句2case 值3执行语句3 otherwise执行语句end $\bullet$ 例: 变量var= $\{-1,0,1\}$ switch var case –1 $disp("var is -1")$ case 0 $disp("var is 0")$ case 1disp("var is 1") end

#### 五图像存储与显示

#### $\bullet$ 图像存储

#### •图像显示

• 图像存储

在Matlab中,图像是以矩阵形式存储的, 对图像的操作也就是对矩阵的操作。

- 例: 图像名用Image表示,则Image表示一个图 像矩阵, j代表矩阵的列。  $\text{Image (i,j)}$ 代表图像在点 $\text{(i,j)}$ 的灰度值。
- 图像的显示

图像分为

- 有格式图像:如. bmp格式; .tif 格式; ...
- 无格式图像 : 如.img (以二进制格式存储) 不同的格式显示方式不同。

1、有格式图像显示

• 对有格式图像,可用imread()函数读入,用imshow ()函数显示。  $\mathcal{P}: I = \text{imread}('d:\{image\x.bmp')\};$ 

 $\exists x \quad I = \text{imread}$  ('d:\image\x','bmp');

路径 格式

figure $(1)$ ;

imshow $(I):$  %显示图像

- 2、无格式图像显示(以二进制格式存储 )
- •首先要用fopen()函数打开某一路径下的文件, 然后用fread() 函数读到一个变量里,该变量为矩阵变量。
- 例: fid=fopen ('d:\img\lena.img','r');%fid为文件句柄 data= (fread (fid, [256, 256], 'uint8'))';

figure $(1)$ ;

images(data,[255]); %图像为256级灰度

- colormap(gray); %显示衣度图像
- axis image %对图像加坐标。
- 若不能直接对data进行处理,可以进行转换后在处理; 转换语句: data=uint8(data);
- 3、同屏显示多个图像
- • 可用subplot(m,n)将图形窗分为m\*n个子窗口,然后取第一、第二… 子窗口显示不同的图像,实现同屏显示多个图像。例如:
- •figure(1);

%取2×2个子屏中的第一个子屏subplot  $(2,2,1);$ ……%显示第一个图像imshow(I1); ……%取2×2个子屏中的第四个子屏 $subplot(2,2,4);$ ……

%显示第四个图像

imshow(I4);

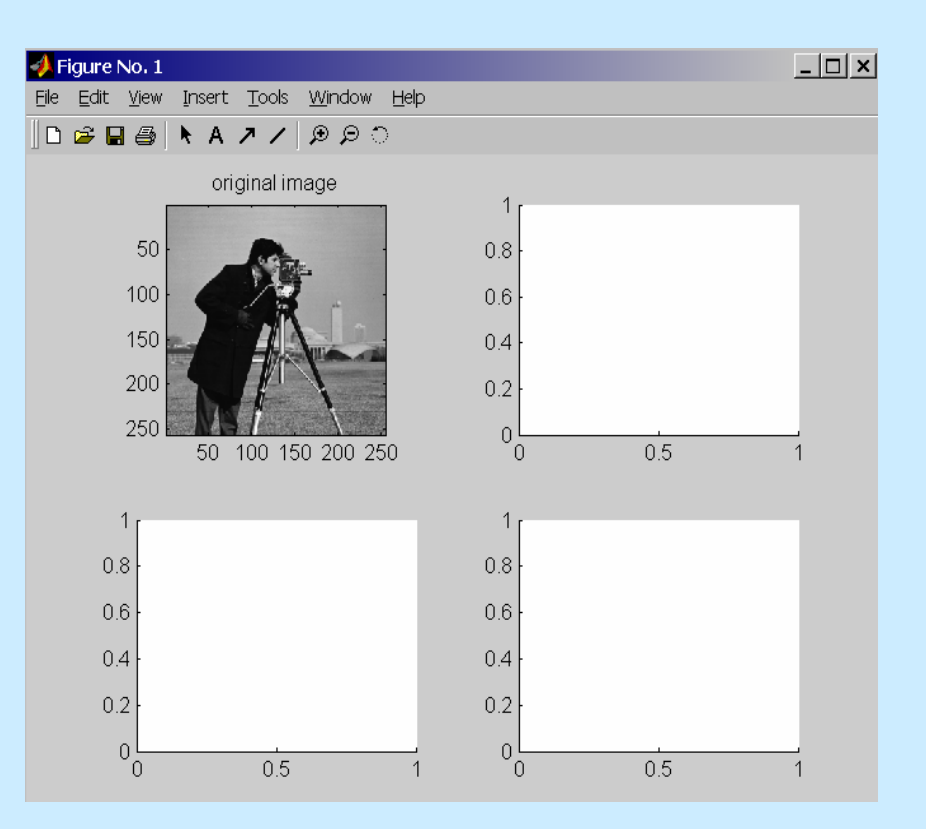

## 六 数字图像处理中常用的matlab函数

- •Size()函数
- $\bullet$ Zeros()函数
- Fft2(), ifft2()函数
- Imhist() 函数
- Histeq() 函数
- Imrotate() 函数
- Imnoise() 函数
- Edge() 函数
- $\bullet$ Title()函数
- $\bullet$ Xlable(),Ylable()函数

•Size()函数

> 获取图像矩阵大小。一般是应用于有格式 图像,因无格式(二进制)图像的大小在读入 时已知。

**例**: I=imread('d:\img\radar','bmp');%读入图像  $[x,y] = size(I);$  %获取图像大小 得到 $X,Y$ 的值,该图像大小就是 $X\times Y_{\alpha}$ 

 $\bullet$ Zeros()函数

### 零矩阵函数。

例: I=zeros(100,100); %I为100×100的零矩阵, 矩阵 %中元素全为零。

Imshow(I); %显示一个 $100\times100$ 的黑方块。

例如作业题1,生成一个外边黑中间一块是白的图 像,可以先生成一个全黑的图像,然后在中间作一个  $\overline{\text{X}}$ 重循环,赋象素值为 $255$ 或 $1_{\circ}$ 

 $II =$ zeros(128,128); %生成一个128×128的全黑图像 for  $I=38:1:90$ 

for  $i=58:1:70$ 

 $I1(i,j) = 255; %$   $\mathbb{E}[1(i,j)=1;$ 

end

end

imshow $(I1)$ : % $I1$ 即为所求图形。

 $\bullet$ fft2 $()$ , ifft2 $()$ 函数

fft2()函数为二维快速傅立叶变换函数; ifft2()函数为二维逆快速傅立叶变换函数。

对一幅图像进行傅立叶变换后,得到它的频谱。 例:

I2=fft2(I1);%对图像I1进行二维快速傅立叶变换 Imshow(12);%显示频谱图。

I3=ifft2(I2);%对图像I2进行二维逆快速傅立

#### % 叶变换,得到原图像

 $\bullet$ Imhist() 函数

图像直方图函数。

 $[10]$ : imhist(I): %显示图像 $[$ 的直方图;

 $\bullet$ Histeq() 函数

### 直方图均衡化函数。

例:

 $II =$ histeq(I); %对图像I进行直方图均衡化。  $Imshow(I1);$ %显示均衡化后的图像 $I1$ 

- $\;$  Imrotate() 函数 : 旋转图像函数 ; 格式:  $J =$  imrotate(I,angle, method) I:被旋转图像 J:旋转后的图像 angle: 旋转角度 method:可为'nearest'、'bilinear'、'bicubic' 例:I=imread('ic.tif');%读入图像ic.tif J=imrotate(I,45,'bilinear');%对图像I旋转45度 imshow(I): %显示原图I figure,imshow(J);%显示旋转后的图像J
- $\;$   $\;$   $\rm{lmnoise}()$  函数 : 给图像增加噪声 $_{\rm{o}}$ 格式:J=imnoise(I,'噪声类型',参数);

I:待加噪声图像;

噪声类型:高斯噪声、盐噪声等; 参数:噪声密度(0--1);

J:加入噪声的图像。

<sup>例</sup>:J=imnoise(I, 'salt&pepper',0.02);%给图象I增加盐噪声

#### $\bullet$ Edge() 函数

边缘检测函数。

 $J = edge(I, 'w) \neq \mathcal{F}$  '); % $J = wI$ 图像 $I = \mathcal{F}$ 

%进行边缘检测后的边缘图;

%J是二值图像,即黑、白二色。 例:

J=edge(I,'Roberts'); %用Roberts算子对图像I进行边缘检测 imshow(J); %显示边缘图

• Title()函数

给图像加标题 ;

 $[50]$ : title('图像变换结果图');

%图像标题为"图像变换结果图"

•Xlable(),Ylable()函数

对图像的x轴、y轴加标注。

 $\mathcal{D}$ : Xlable('时间t');%x轴代表'时间t'  $Y1$ able('函数 $f(t)$ ');% y轴代表函数 $f(t)$  • 关于Matlab函数的具体应用,可以查Matlab的Help, Help 中有详细的说明。